# DT066A and DT052A TCP/IP Internetworking Laboratory assignment I & II

Lennart Franked<sup>∗</sup>

December 3, 2024

## Contents

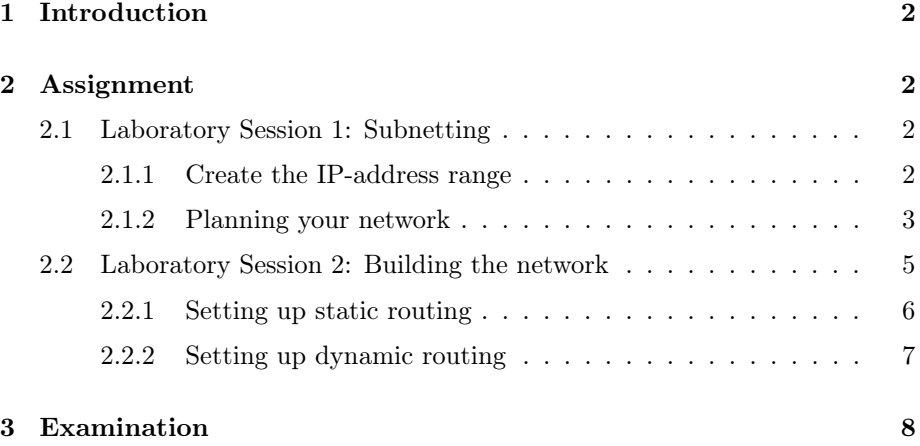

## Goals

After passing this laboratory excercise you will have shown that you

- are able to create an IPv4 addressing scheme,
- build a network from a given topology,
- and apply this addressing scheme to it.

<sup>∗</sup>E-post: [lennart.franked@miun.se.](mailto:lennart.franked@miun.se)

- Given a topology and cost values, can calculate the path a package will take using Dijkstras' algorithm.
- can perform very basic router configurations.

### Aims

This laboratory assignment covers the areas of IP subnetting, static routing and dynamic routing.

#### Reading assignment

Before starting this lab you should have attended the lectures covering the internet-layer and routing or read up to and including [\[1,](#page-7-1) chapter 5]

#### <span id="page-1-0"></span>1 Introduction

This laboratory assignment is split into two parts. The first part covers IP subnetting, and in the second part, you will setup and configure a network running static- and dynamic routing.

You will work in groups of maximum four students for this assignment.

### <span id="page-1-1"></span>2 Assignment

This lab is divided into subsections, and each subsection contains a set of instructions followed by a set of item that must be answered. Always motivate your answers, add references when necessary and show your calculations.

#### <span id="page-1-2"></span>2.1 Laboratory Session 1: Subnetting

During this first session you will in start by calculating your groups IP-address range. Next you will subnet this network, according to a given topology. Finally you will allocate the subnets to the different networks shown in the topology Figure [1 on page 4.](#page-3-0)

#### <span id="page-1-3"></span>2.1.1 Create the IP-address range

The first thing needed is a IP-addressing range to use in our network. Since this assignment is done in a laboratory setting, we don't have to comply to the RFC1918[rfc1918] standards of private IP-addressing.

<span id="page-2-1"></span>An IP address is written in the form shown in equation [\(2.1.1\)](#page-2-1).

$$
\underbrace{x}_{grp1} \cdot \underbrace{x}_{grp2} \cdot \underbrace{x}_{grp3} \cdot \underbrace{x}_{grp4} \text{ where } \{x \in \mathbb{Z} \mid 0 \le x \le 255\} \tag{2.1.1}
$$

We need however to take into consideration that the address range of  $224.0.0.0/3$ have been reserved, for amongst other thing multicast. Because of this, we will need to use another modulus-value on the first octet when we are generating a usable ip-address range.

Start by creating your groups unique IP-address range using equation [\(2.1.2\)](#page-2-2)

$$
\underbrace{x}_{grp1} \cdot \underbrace{y}_{grp2} \cdot \underbrace{y}_{grp3} \cdot \underbrace{y}_{grp4} \text{ where } \{x, y \in \mathbb{Z} \mid 0 \le x \le 223, 0 \le y \le 255\} \tag{2.1.2}
$$

<span id="page-2-3"></span>Where each octet will be based on each group members birthday. Value X is calculated according to equation [\(2.1.3\)](#page-2-3), and value Y is calculated according to equation  $(2.1.4)$ .

<span id="page-2-2"></span>
$$
YY * MM + DD \mod 223 \tag{2.1.3}
$$

$$
YY * MM + DD \mod 255 \tag{2.1.4}
$$

<span id="page-2-5"></span>The fourth group in the IP-address should be set to 0. Finally we will start with a subnet mask of /20, and you will end up with an address range that looks like equation  $(2.1.5)$ 

$$
\underbrace{x}_{grp1} \cdot \underbrace{y}_{grp2} \cdot \underbrace{y}_{grp3} \cdot \underbrace{0}_{grp4} / 20 \tag{2.1.5}
$$

Before continue to the next part, answer the following item:

- What is the network-ID of your groups subnet?
- What is the broadcast address of your groups subnet?
- How many hosts in total can this subnet hold?

#### <span id="page-2-0"></span>2.1.2 Planning your network

<span id="page-2-4"></span>.

With the help of the interface tables listed in Table [1 on the next page](#page-3-1) create suitable subnets from the network that was given to you in [2.1.](#page-1-2)

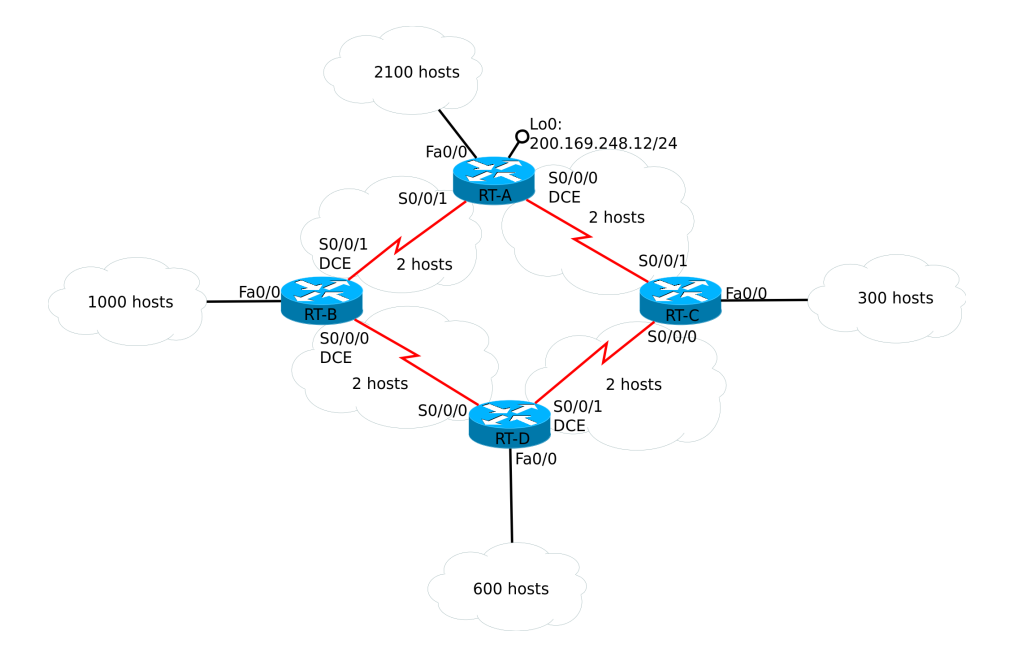

<span id="page-3-0"></span>Figure 1: Lab topology

#### <span id="page-3-1"></span>Table 1: Interface tables for RT-A, RT-B, RT-C and RT-D

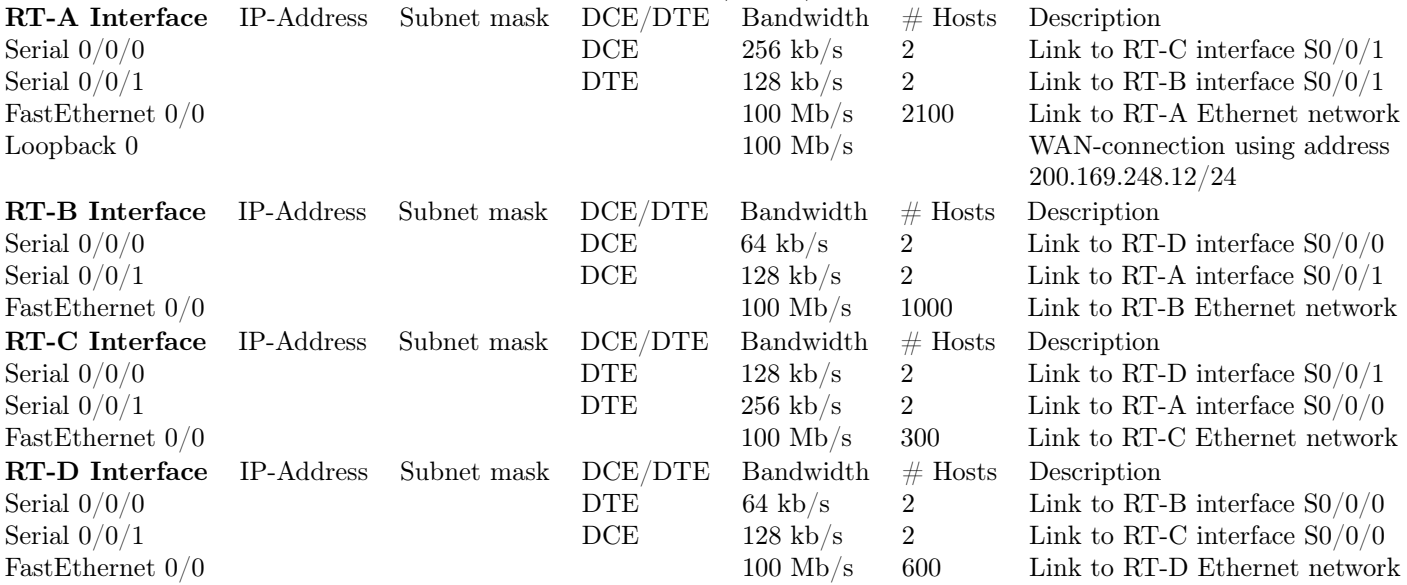

NOTE: It is possible to allocate more than one subnet per interface.

Questions regarding subsection: [2.1.2](#page-2-0)

- Create a table for each of the eight networks that contains the network-ID and subnet mask for the subnet/subnets in that network.
- Fill the 'IP-address' and 'Subnet mask' in the interface tables and give each interface an IP-address based upon your addressing scheme. In the case you might need several subnets, give the corresponding interface an IP-address from both subnets.

#### <span id="page-4-0"></span>2.2 Laboratory Session 2: Building the network

In this session we will now create the network shown in Figure [1 on the previous](#page-3-0) [page.](#page-3-0)

The teacher will give you an introduction to the network lab in the beginning of the session, and assign each group with the necessary equipment.

Once you have been assigned the equipment, start by connecting the routers according to the topology. Make sure that you are connecting the correct interfaces togheter. Otherwise you will encounter alot of problems further down the road.

For each router make sure that you have configured the following:

- Hostname
- Run the following commands in the Router Configuration Mode:
	- Router(config)# line console 0
	- Router(config-line)# logging synchronous % prevents log messages to interrupt the command line input.
	- Router(config-line)# exit
	- Router(config)# no ip domain-lookup  $\%$  Prevents DNS-lookups that will lock the console for a short time.
- Interfaces
	- Set the IP address according to the ip-address plan you made in the previous laboratory session.
	- For the DCE serial interfaces, set the clock rate to reflect the speed of the serial link between the routers.
	- When you create a sub-interface you need to enable the "host interface", and for each sub-interface you must change so that the router will use IEEE 802.1Q standard for VLAN-tagging. See Table [3 on](#page-8-0) [page 10](#page-8-0)

Once you have configured the interfaces, issue a ping between neighbouring routers to ensure connectivity.

Save the running configuration to a file named L3\_basic\_conf.txt on your computer, using the instructions given in [3.](#page-8-1)

#### <span id="page-5-0"></span>2.2.1 Setting up static routing

You now have a base network set-up, however you should only be able to ping between neighbouring routers. In order for the routers to be able to reach beyond their neighbors, we will configure a couple of static routes, see Table [3](#page-8-0) [on page 11.](#page-8-0)

- Router A
	- Create static routes so that Router A can reach all the subnets on routers B - D
	- Configure a default route out towards Loopback0.
- Router B and C
	- Create static routes so that Router B and C can reach all subnets on Router D.
	- Set a default route towards Router A.
- Router D
	- Set a default route towards router A through both Routers C and D.

Once you have configured static routes, check that everything works by issuing pings to all the router interfaces.

Save your running config to a file named L3\_static\_routing.txt, see [3.](#page-8-1)

Questions regarding subsection: [Setting up static routing](#page-5-0)

- In your report, list all the static routes you configured along with a short explanation.
- Issue multiple pings from RT-D to the loopback on RT-A, which path will the ICMP-packet take and why?
- With the help of modifying the cost of the static routers, force the ping packets to always travel through router C when trying to reach loopback on RT-A from RT-D. How did you achieve this?

#### <span id="page-6-0"></span>2.2.2 Setting up dynamic routing

Restart the routers so that they are empty from configurations, and load your base config according to the instructions given in [3](#page-9-0)

Static routing works fine in small networks like this, however networks are seldom small and it can quickly become very cumbersome to maintain static routes over larger network. Therefore you will now configure OSPF in this network.

Before you start configuring OSPF though, you must calculate the cost of each of the links. The bandwidth of the links can be found in Figure [1 on page 4](#page-3-0) and in each routers interface table. cOSPF (which is Cisco's implementation of OSPF) use the following formula for calculating the cost of a link:

$$
cost = 100\,000\,000/bandwidth (bps)
$$
 (2.2.1)

<span id="page-6-1"></span>Questions regarding subsection: [Setting up dynamic routing](#page-6-0) part 1.

- Draw up the topology and write the cost on each link according equation  $(2.2.1).$  $(2.2.1).$
- Each group member will now select one of the four routers, and from this router calculate the shortest path to all the sub-networks using Dijkstra's algorithm. What are the costs to reach the different networks?

Next step is now to configure OSPF routing in the topology, see Table [3 on page](#page-8-0) [11](#page-8-0) for how to make the configurations.

For each router, make sure that the following configuration guidelines are followed.

- Use OSPF area 0 for all the networks.
- Use the bandwidth command on all the interfaces to ensure that OSPF are using the correct bandwidth in its calculations.

Finally, save your configuration as L3\_ospf\_conf.txt

Questions regarding subsection: [Setting up dynamic routing](#page-6-0) part 2.

- Issue the command show ip route and look at the metric OPSF use for all the networks in the routing table. Are the metrics the same as the metrics you calculated in item [2.2.2?](#page-6-1)
- Issue the ping command from RT-D to the loopback on RT-A. Which path does the ICMP-packet take to reach RT-A loopback?
- Modify the OSPF-metric so that it prefers to send packages though RT-B instead of RT-C when sending packages from RT-D to RT-A. Show how you achieved this.
- Which group member was doing the configuration for this part?

## <span id="page-7-0"></span>3 Examination

Hand in your laboratory report in PDF-format, together with all the configuration files in the submission box for 'laboratory assignment 1 & 2'. Remember to add the names of all the group members in the report.

## References

<span id="page-7-1"></span>[1] James F. Kurose and Keith W. Ross. Computer networking : a top-down approach. 7th ed. Boston: Pearson/Addison Wesley, 2017. ISBN: 9781292153599.

## <span id="page-8-0"></span>Router Configuration Cheat Sheet

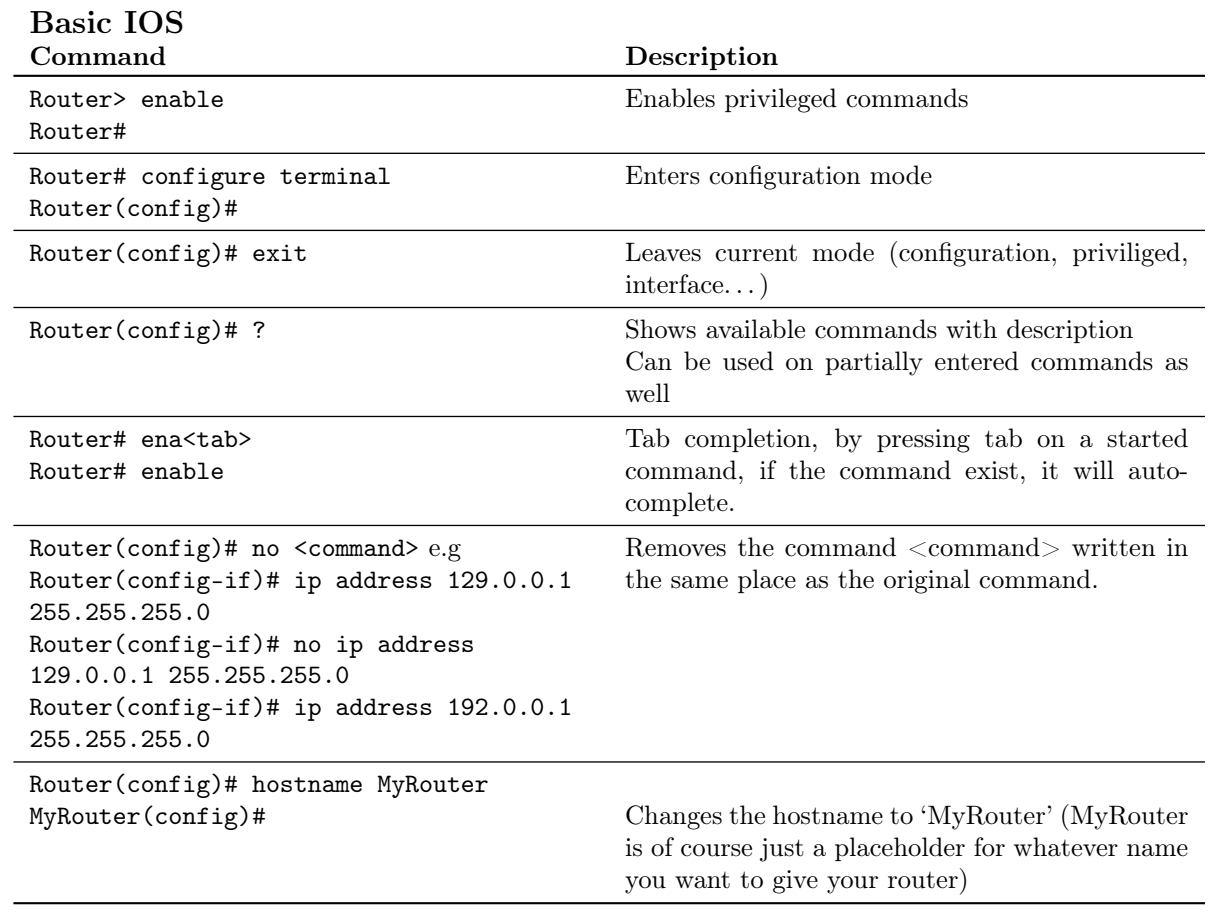

#### <span id="page-8-1"></span>Backing up Router Configurations

- 1. In teraterm go to  $\mathtt{file} \mathbin{>.}$  log
- 2. Select where you want the configuration to be save.
- 3. In the routers privileged mode run show running-config
- 4. Press space until you get the prompt again.
- 5. Close the log in teraterm.

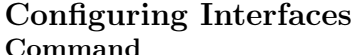

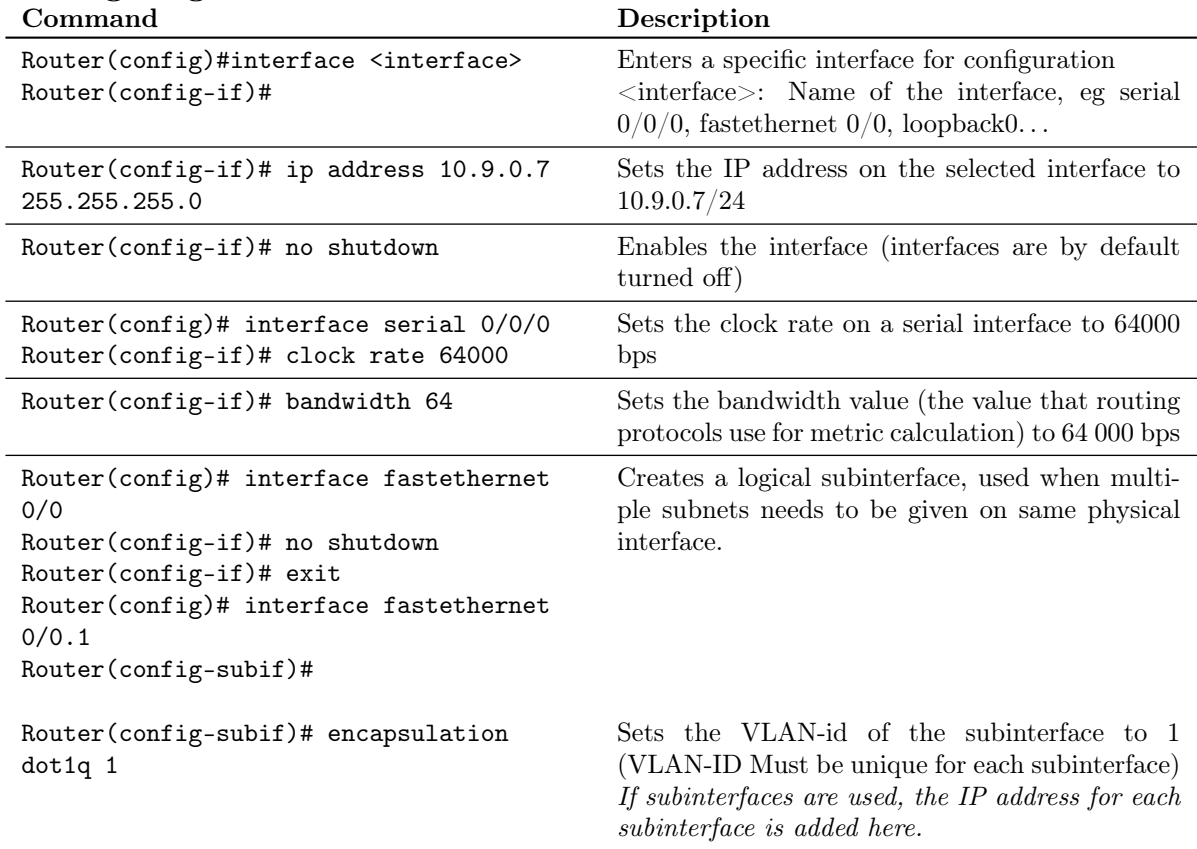

### <span id="page-9-0"></span>Restoring a Router from a Backup

- 1. In the router go to the global configuration mode Router(config)#
- 2. In Teraterm, go to File -> Send
- 3. Select your L3\_basic\_conf.txt
- 4. Your router have now been reconfigured with your basic configuration.

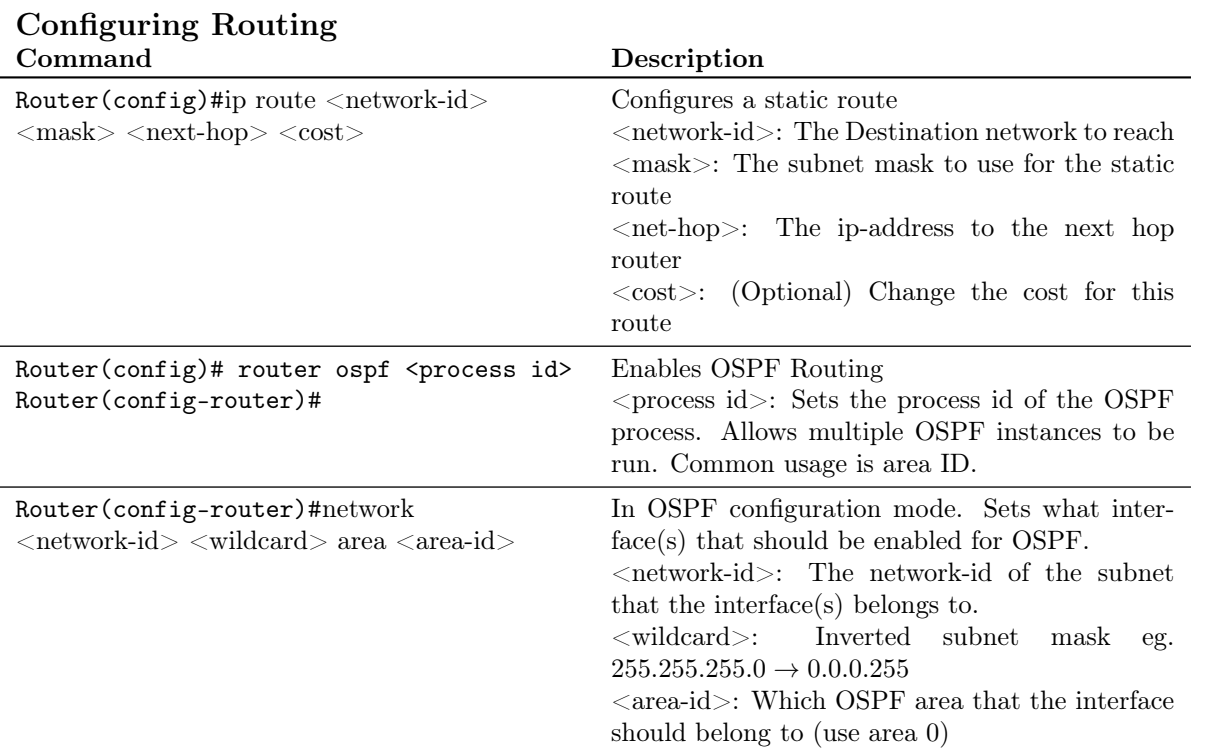

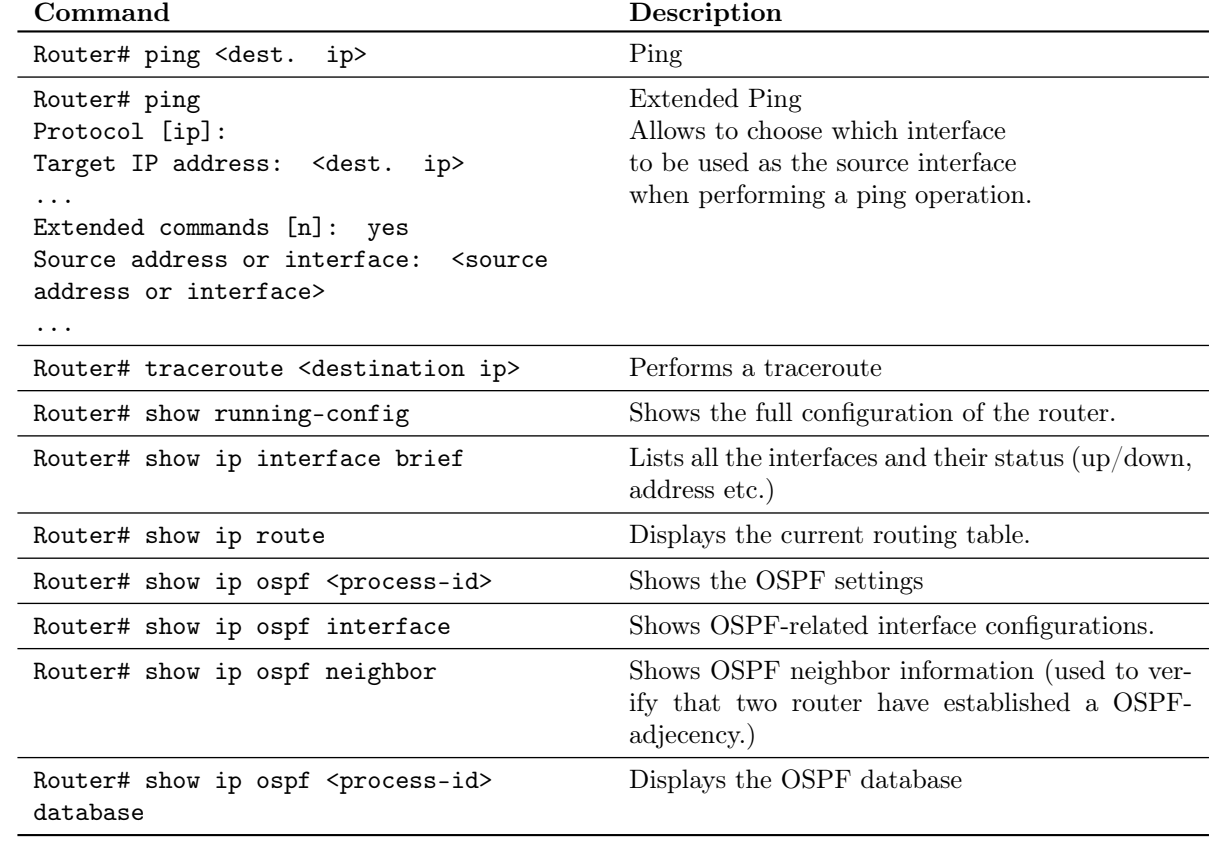

# Tools for troubleshooting